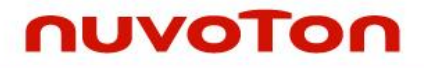

**1T 8051 8-bit Microcontroller**

# **Nuvoton 1T 8051-based Microcontroller NuTiny-SDK-N76E616 User Manual**

*The information described in this document is the exclusive intellectual property of Nuvoton Technology Corporation and shall not be reproduced without permission from Nuvoton.*

*Nuvoton is providing this document only for reference purposes of NuMicro microcontroller based system design. Nuvoton assumes no responsibility for errors or omissions.*

*All data and specifications are subject to change without notice.*

For additional information or questions, please contact: Nuvoton Technology Corporation.

[www.nuvoton.com](http://www.nuvoton.com/)

## *Table of Contents*

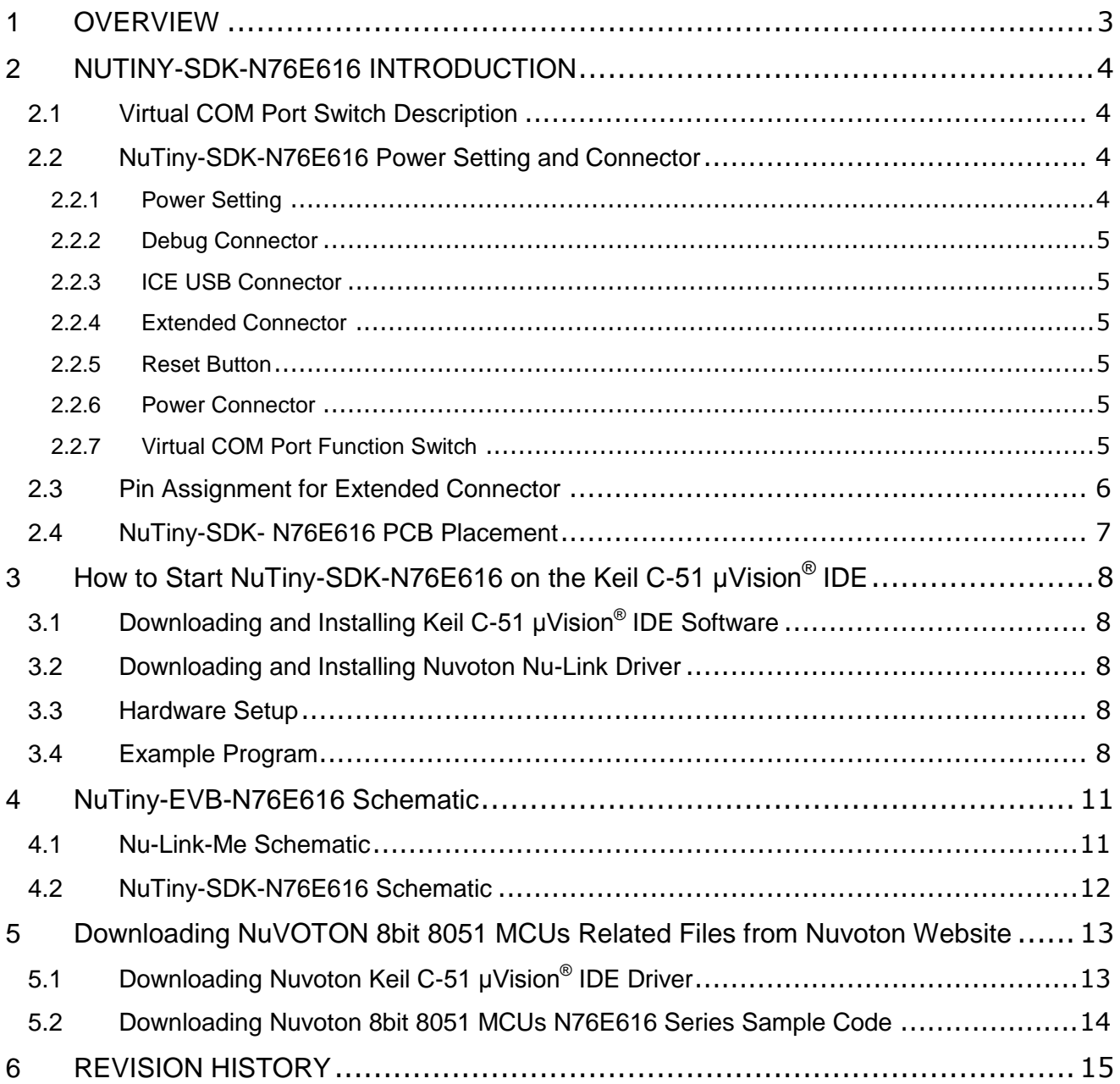

## <span id="page-2-0"></span>**1 OVERVIEW**

NuTiny-SDK-N76E616 is the specific development tool for 8-bit high performance 1T 8051-based microcontroller N76E616 series. User can use NuTiny-SDK-N76E616 to develop and verify the application program easily.

NuTiny-SDK-N76E616 includes two portions. One is NuTiny-EVB-N76E616 and the other is Nu-Link-Me. NuTiny-EVB-N76E616 is the evaluation board and Nu-Link-Me is its Debug Adaptor. Thus, user does not need other additional ICE or debug equipment.

The Nuvoton 1T 8051-based microcontroller N76E616 series is function compatible with the N76E003 and N76E885 series, the 8-bit high performance 1T 8051-based microcontroller. The instruction set is fully compatible with the standard 80C51 and performance enhanced. The N76E616 series can bridge the gap and replace the cost equivalent to traditional 4T, 6T and 12T 8-bit microcontroller by 1T 8-bit high performance and rich functions. With high performance CPU core and rich well-designed peripherals, the N76E616 benefits to meet a general purpose, home appliances, or motor control system accomplishment.

The N76E616 series can run up to 16 MHz, and operate at a wide voltage range of 2.4V ~ 5.5V and temperature range of -40℃ ~ +105℃. For the N76E616 series, the embedded program flash size is up to 18 Kbytes, SRAM is 256 bytes, and 256 Bytes of auxiliary RAM (XRAM). The N76E616 series also offers size configurable 4K/3K/2K/1K/0K bytes flash of LDROM for the ISP, which provides flexibility to user developed Boot Code.

The N76E616 series has many high-performance peripheral functions, such as 11.0592 MHz high-speed internal RC oscillator (trimmed to  $\pm 1\%$  VDD = 5.0 V, TA = 25 °C,  $\pm 5\%$  in all conditions), I/O port with up to 18 pins, four 16-bit timers, two full-duplex UARTs ports with frame error detection and automatic address recognition, one SPI interface, one  $I^2C$  interface, up to five enhanced 16-bit PWM output channels, 8 channels 12-bit ADC, Watchdog Timer, Self Wake-up Timer, and a Brown-out Detector. The peripherals are equipped with 18 sources with 4-levelpriority interrupts capability. All these peripherals have been incorporated into the N76E616 series to reduce component count, board space and system cost.

Additionally, the N76E616 series is equipped with ISP (In-System Programming) and ICP (In-Circuit Programming) functions, which allow the user to update the program memory without removing the chip from the actual end product. The N76E616 series also supports In-Application-Programming (IAP) function, user switches the code executing without the chip reset after the embedded flash updated.

## <span id="page-3-0"></span>**2 NUTINY-SDK-N76E616 INTRODUCTION**

NuTiny-SDK-N76E616 uses the N76E616AL48 as the target microcontroller. [Figure 2-1](#page-3-4) is NuTiny-SDK-N76E616 for the N76E616 series, the left portion is called NuTiny-EVB-N76E616 and the right portion is Debug Adaptor called Nu-Link-Me.

NuTiny-EVB-N76E616 is similar to other development boards. User can use it to develop and verify applications to emulate the real behavior. The on-board chip covers N76E616 series features. The NuTiny-EVB-N76E616 can be a real system controller to design user's target systems.

Nu-Link-Me is a Debug Adaptor. The Nu-Link-Me Debug Adaptor connects your PC's USB port to the user's target system (via Serial Wired Debug Port) and allows user to program and debug embedded programs on the target hardware. To use Nu-Link-Me Debug adaptor with Keil, please refer to "Nuvoton Nu-Link debug adapter user manual" in detail. This document will be stored in the local hard disk when user installs each driver. Nu-Link-Me also supports virtual COM port function. User can use Nu-Link-Me as a USB to UART virtual COM port, which connects to onboard N76E616AT20 UART0.

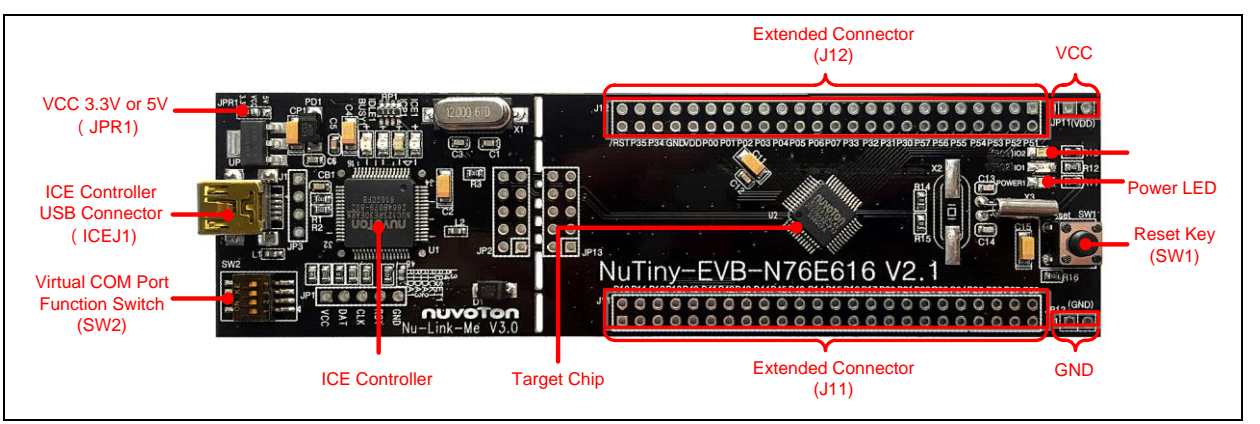

Figure 2-1 NuTiny-SDK-N76E616 (PCB Board)

## <span id="page-3-4"></span><span id="page-3-1"></span>**2.1 Virtual COM Port Switch Description**

The switch in Nu-Link-Me, SW3, determines that the virtual COM port function is enabled or disabled. When user turns on all of the positions of switch, the virtual COM port function will be enabled. By using virtual COM port function, user can access the USB device in the same way as it would access a standard COM port to N76E616AT20 UART0. To use this function, user needs to install "VCOM Driver" at first. User can get "VCOM Driver" from NuMicroDVD [www.nuvoton.com\NuMicroDVD](http://www.nuvoton.com/NuMicroDVD) in folder "Software Utilities".

## <span id="page-3-2"></span>**2.2 NuTiny-SDK-N76E616 Power Setting and Connector**

#### <span id="page-3-3"></span>**2.2.1 Power Setting**

- **J1: USB port in Nu-Link-Me**
- JP7 and JP9: VCC33 Voltage connector in NuTiny-EVB-N76E616

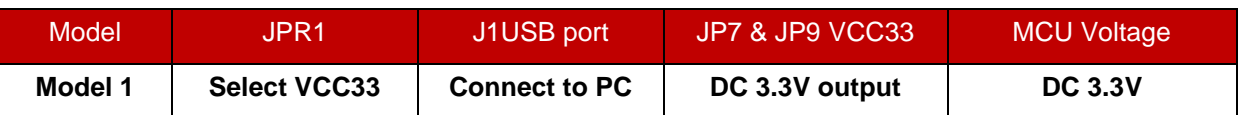

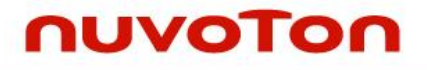

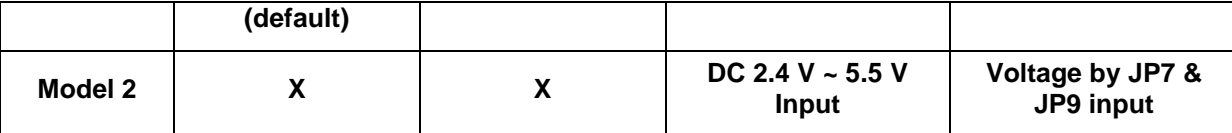

#### <span id="page-4-0"></span>**2.2.2 Debug Connector**

- JP13: Connector in target board (NuTiny-EVB-N76E616) for connecting with Nuvoton ICE adaptor (Nu-Link-Me)
- JP2: Connector in ICE adaptor (Nu-Link-Me) for connecting with a target board (for example NuTiny-EVB-N76E616)

#### <span id="page-4-1"></span>**2.2.3 ICE USB Connector**

J1: Mini USB Connector in Nu-Link-Me connected to a PC USB port

#### <span id="page-4-2"></span>**2.2.4 Extended Connector**

J11 and J12: Show all chip pins in NuTiny-EVB-N76E616

#### <span id="page-4-3"></span>**2.2.5 Reset Button**

● SW1: Reset button in NuTiny-EVB-N76E616

#### <span id="page-4-4"></span>**2.2.6 Power Connector**

- JP11: VCC connector in NuTiny-EVB-N76E616
- JP12: GND connector in NuTiny-EVB-N76E616

#### <span id="page-4-5"></span>**2.2.7 Virtual COM Port Function Switch**

SW3: Switch ON/OFF to enable or disable Nu-Link-Me virtual COM port function.

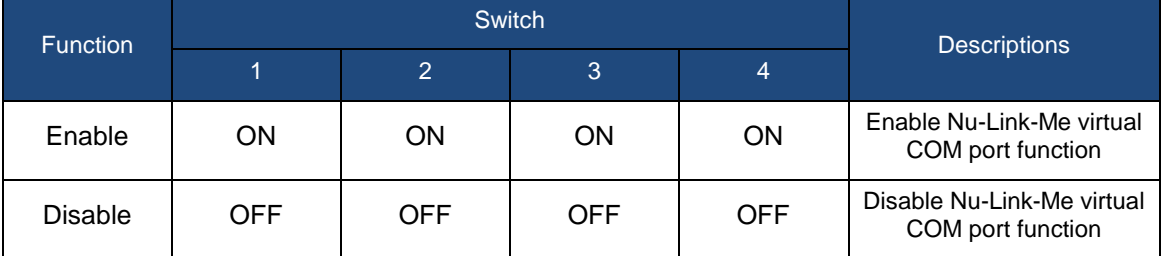

## <span id="page-5-0"></span>**2.3 Pin Assignment for Extended Connector**

NuTiny-EVB-N76E616 provides N76E616AT20 on board and the extended connector for LQFP48 pin. [Table 2-1](#page-5-1) is the pin assignment for N76E616AL48.

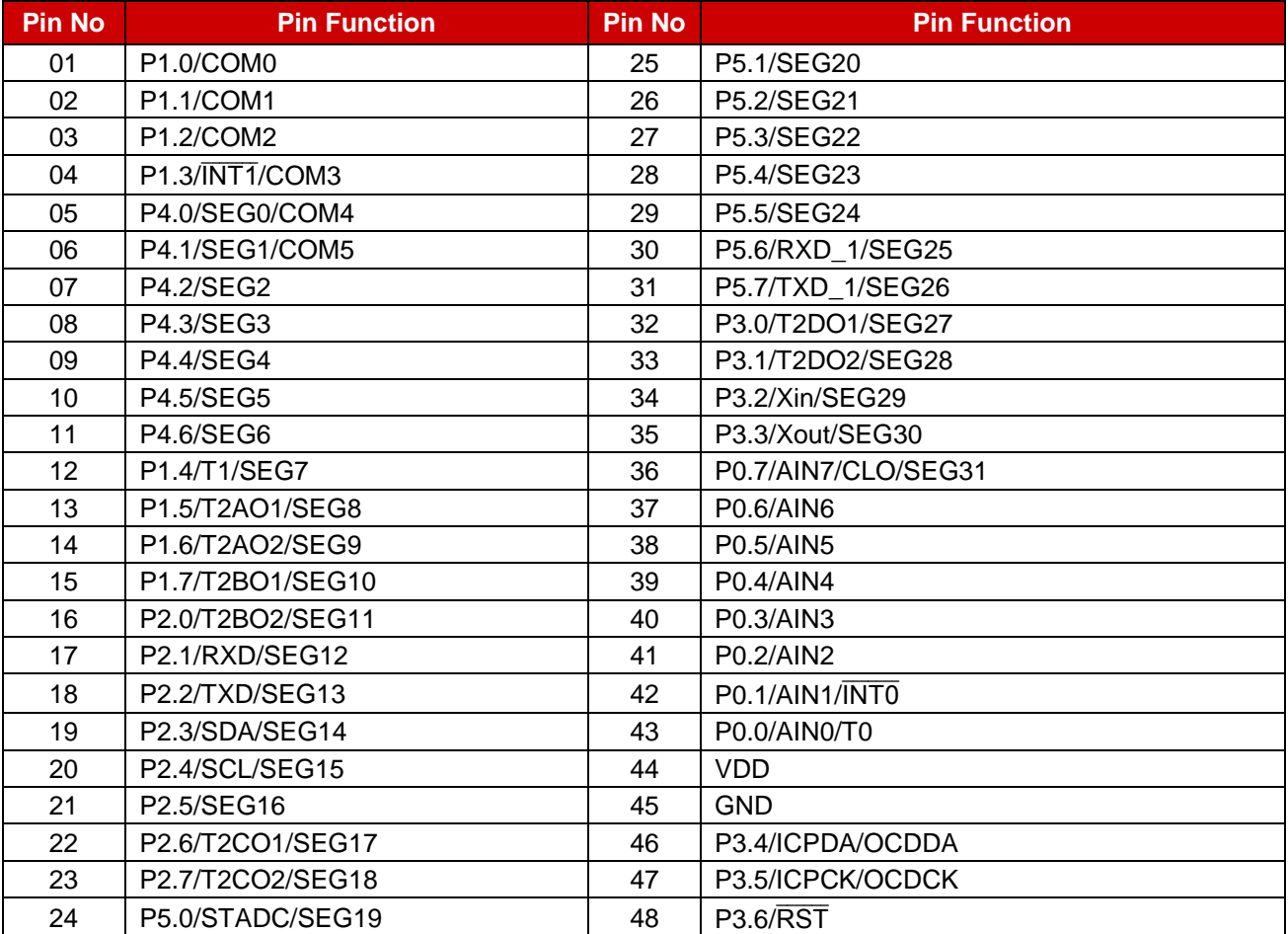

<span id="page-5-1"></span>Table 2-1 Pin Assignment for N76E616AT20

## <span id="page-6-0"></span>**2.4 NuTiny-SDK- N76E616 PCB Placement**

User can refer to Figure 2-2 for the NuTiny-SDK-N76E616 PCB placements.

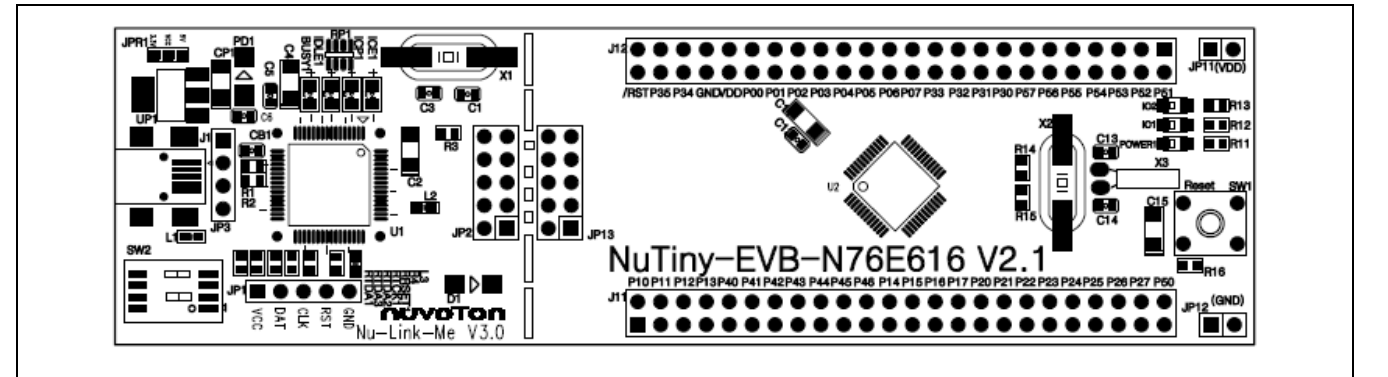

Figure 2-2 NuTiny-SDK-N76E616 PCB Placement

## <span id="page-7-0"></span>**3 HOW TO START NUTINY-SDK-N76E616 ON THE KEIL C-51 μVISION® IDE**

## <span id="page-7-1"></span>**Downloading and Installing Keil C-51 μVision® 3.1 IDE Software**

Please connect to the Keil company website [\(http://www.keil.com\)](http://www.keil.com/) to download the Keil C-51  $\mu$ Vision $^\circledR$  IDE and install the RVMDK.

#### <span id="page-7-2"></span>**3.2 Downloading and Installing Nuvoton Nu-Link Driver**

Please connect to Nuvoton 8bit 8051 MCUs website [\(http://www.nuvoton.com/8bit-8051-mcus\)](http://www.nuvoton.com/hq/products/microcontrollers/8bit-8051-mcus/?__locale=en) to download the "*Nuvoton 8051 Keil uVision Driver*" file. Please refer to section [5.1](#page-12-1) for the detailed download flow. After the Nu-Link driver is downloaded, please unzip the file and execute the "*Nuvoton\_8051\_Keil\_uVision\_Driver\_v1.08.zip*" to install the driver.

#### <span id="page-7-3"></span>**3.3 Hardware Setup**

The hardware setup is shown as [Figure 3-1](#page-7-5)

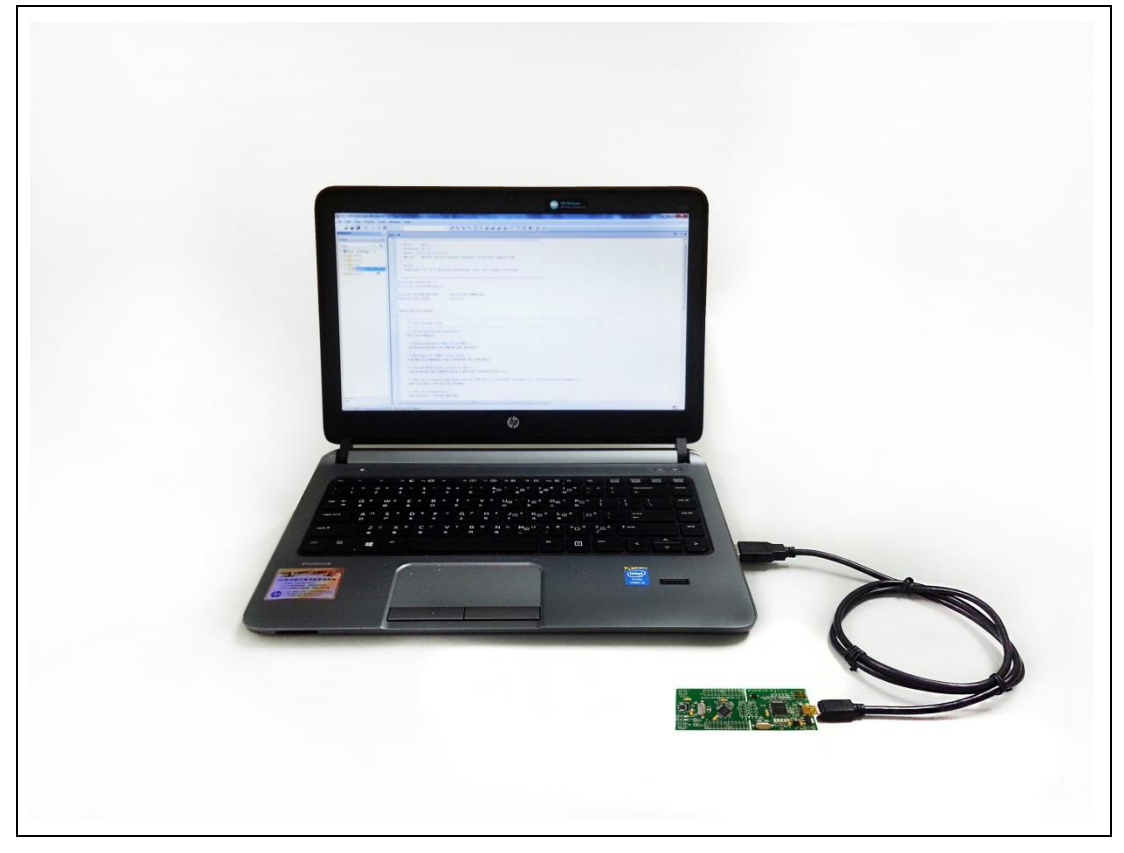

Figure 3-1 NuTiny-SDK-N76E616 Hardware Setup

## <span id="page-7-5"></span><span id="page-7-4"></span>**3.4 Example Program**

This example demonstrates the ease of downloading and debugging an application on a NuTiny-SDK-N76E616 board. It can be found on [Figure 3-2](#page-8-0) list directory and downloaded from Nuvoton 8bit 8051 MCUs website.

The example file can be found in the directory list shown in [Figure 3-2.](#page-8-0)

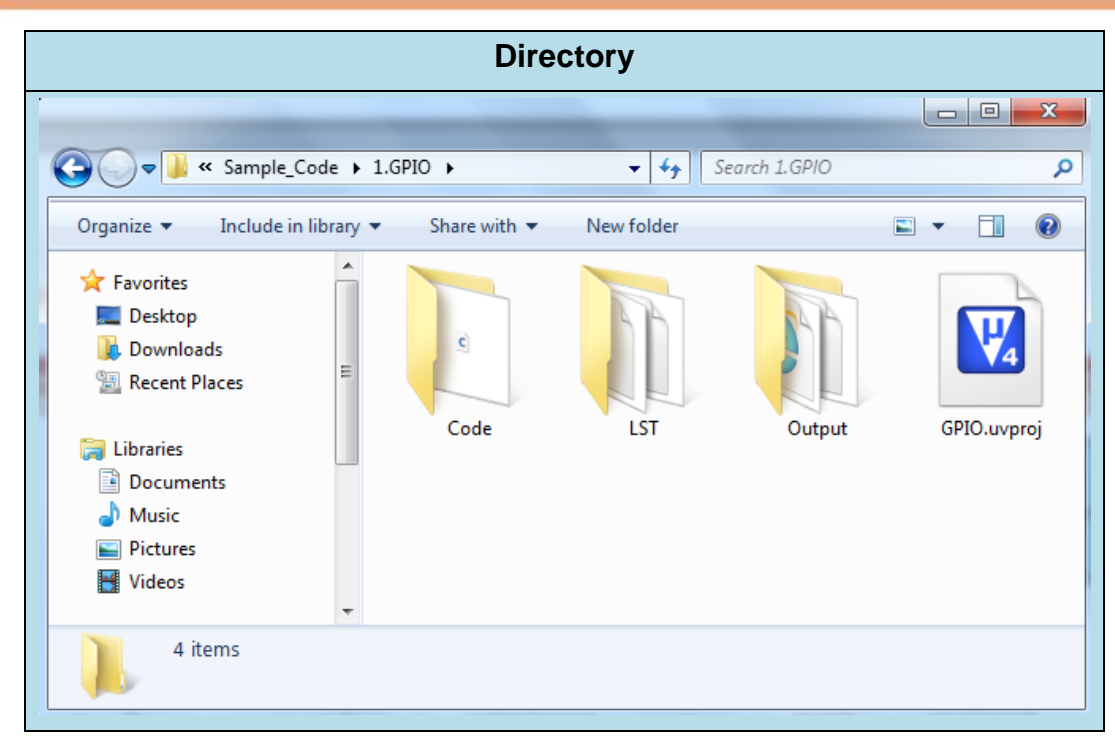

Figure 3-2 Example Directory

<span id="page-8-0"></span>To use this example:

1. Open a project from the N76E616 sample code installation folder (default as C:\Nuvoton) using the following path:

\N76E616\_SampleCode\_Keil\_C51\_V1.0\Sample\_Code\1.GPIO

2. Execute "**GPIO.uvproj**"

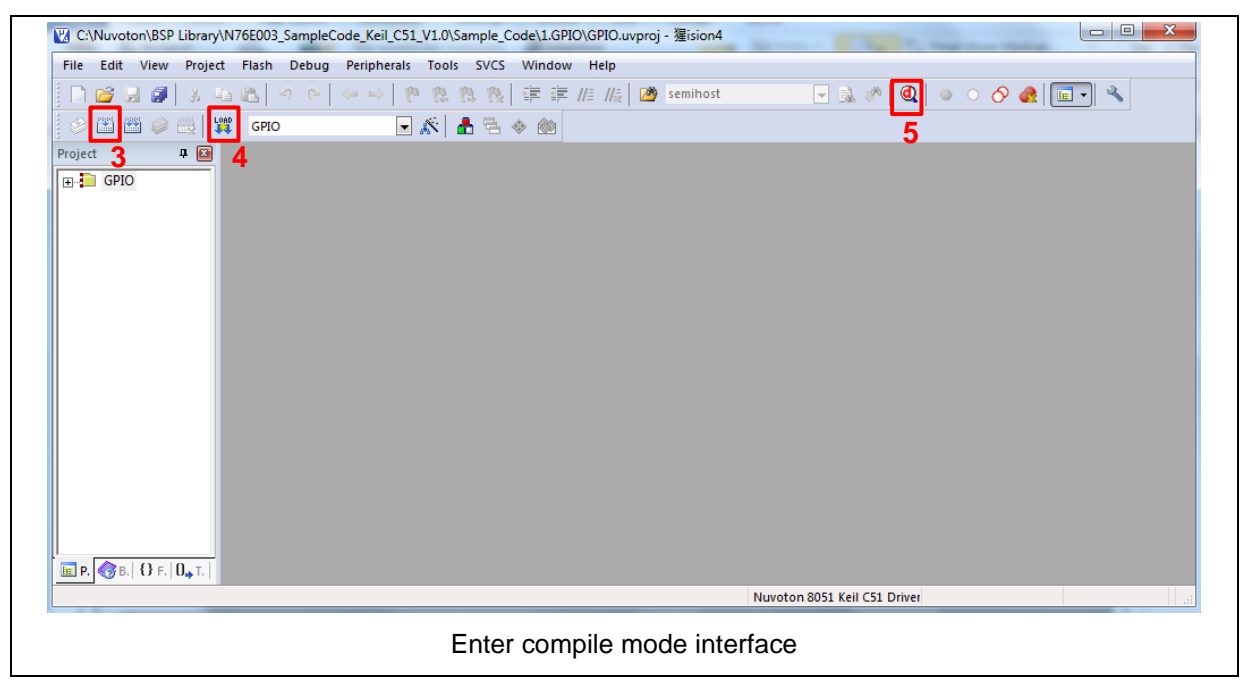

## nuvoTon

**N76E616**

- 3. Compiler
- Liens<br>4. Download the program code to Flash
- 5. Enter / Exit Debug mode

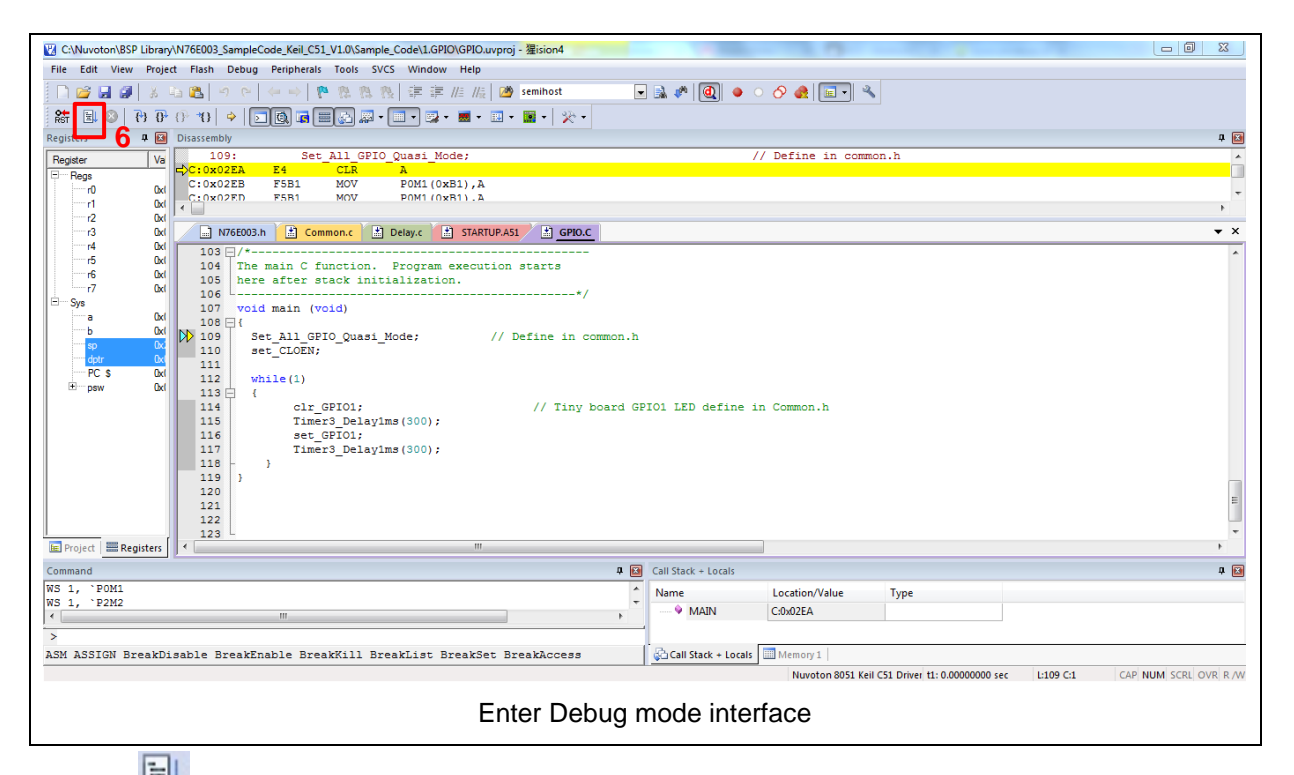

- 6.  $E = E$  Execute the program
- 7. The I/O LED on the NuTiny-EVB-N76E616 board will be toggled on.

## <span id="page-10-0"></span>**4 NUTINY-EVB-N76E616 SCHEMATIC**

### **4.1 Nu-Link-Me Schematic**

<span id="page-10-1"></span>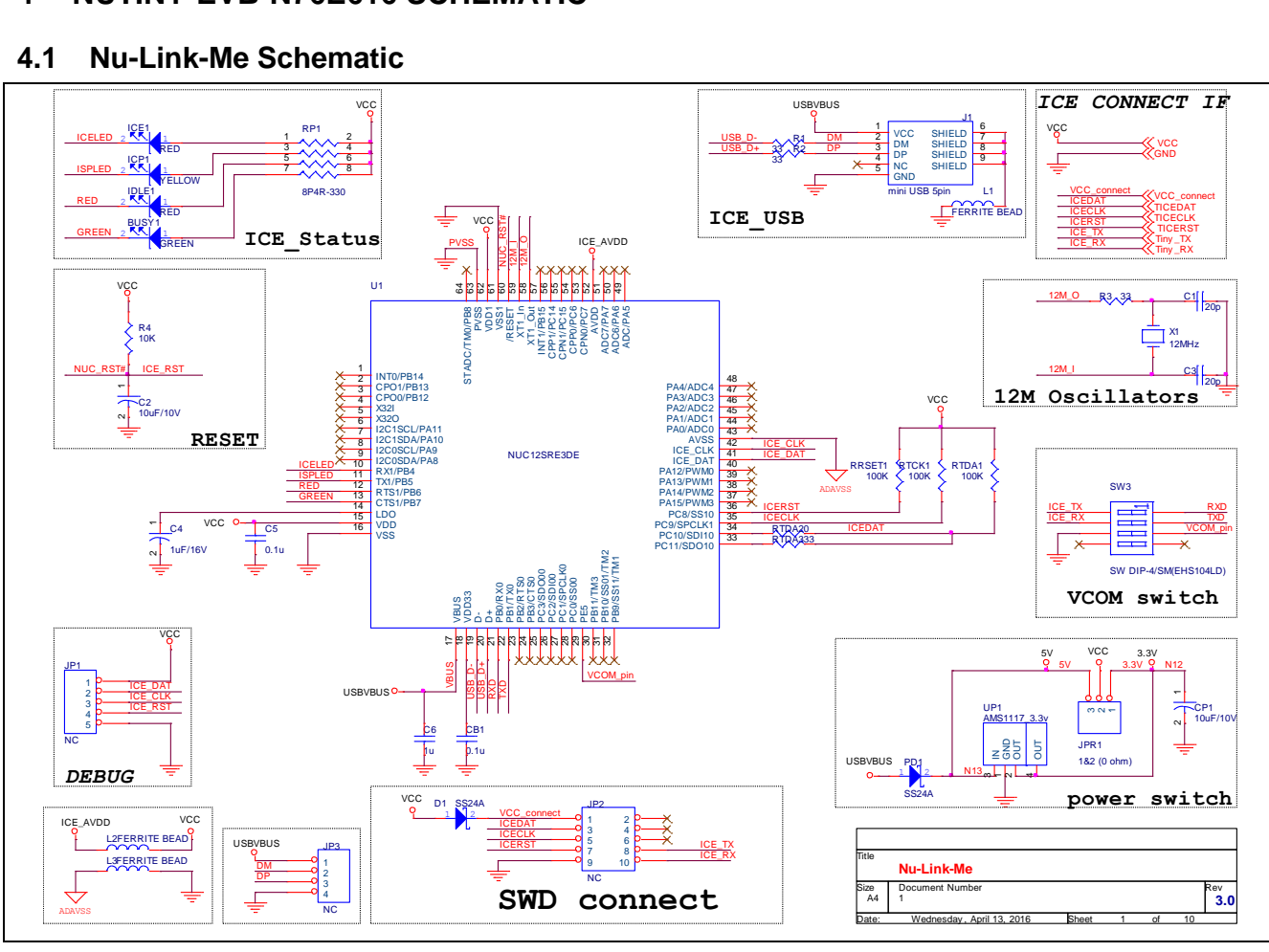

## nuvoTon

**N76E616**

## <span id="page-11-0"></span>**4.2 NuTiny-SDK-N76E616 Schematic**

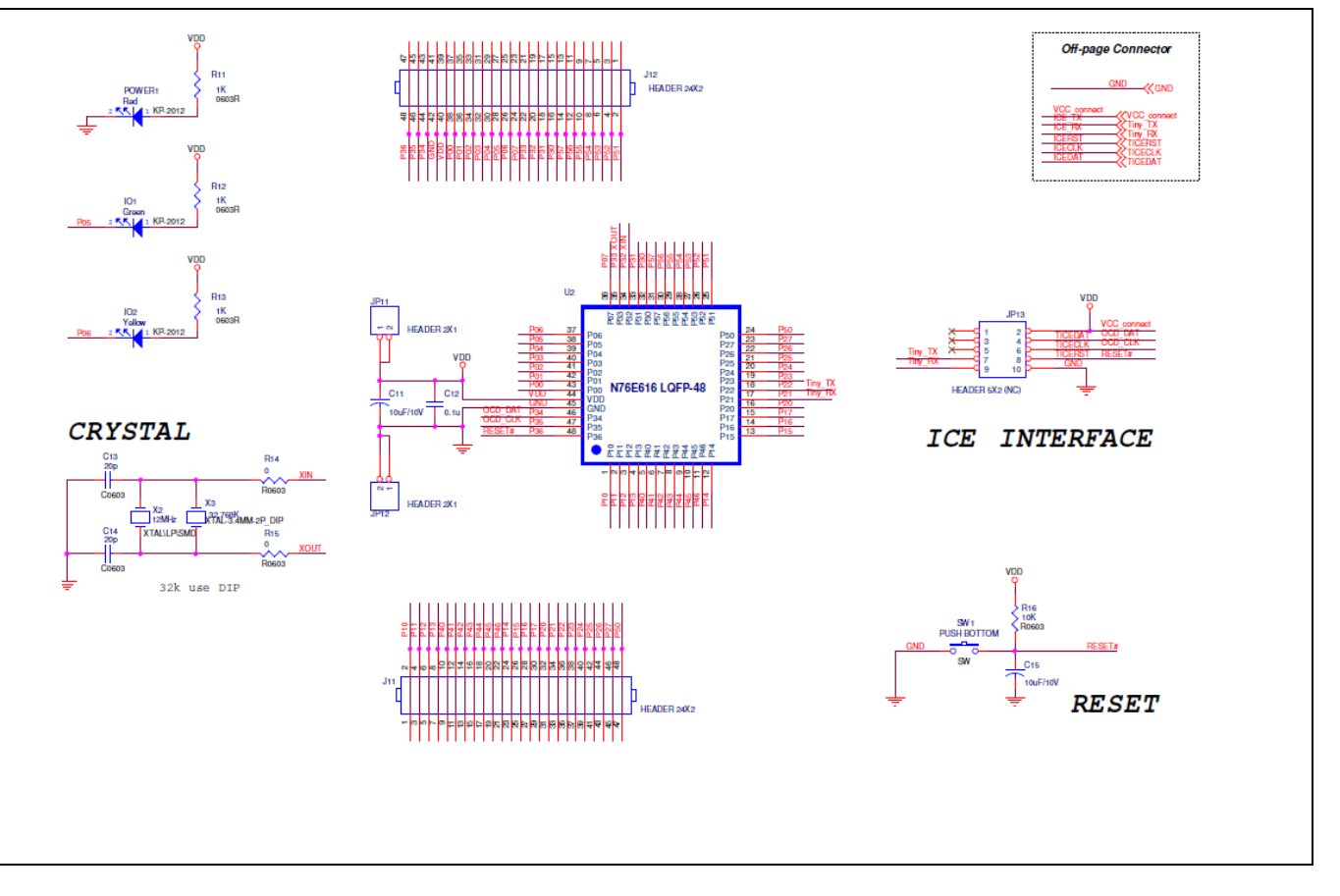

## <span id="page-12-0"></span>**5 DOWNLOADING NUVOTON 8BIT 8051 MCUS RELATED FILES FROM NUVOTON WEBSITE**

## <span id="page-12-1"></span>**Downloading Nuvoton Keil C-51 μVision® 5.1 IDE Driver**

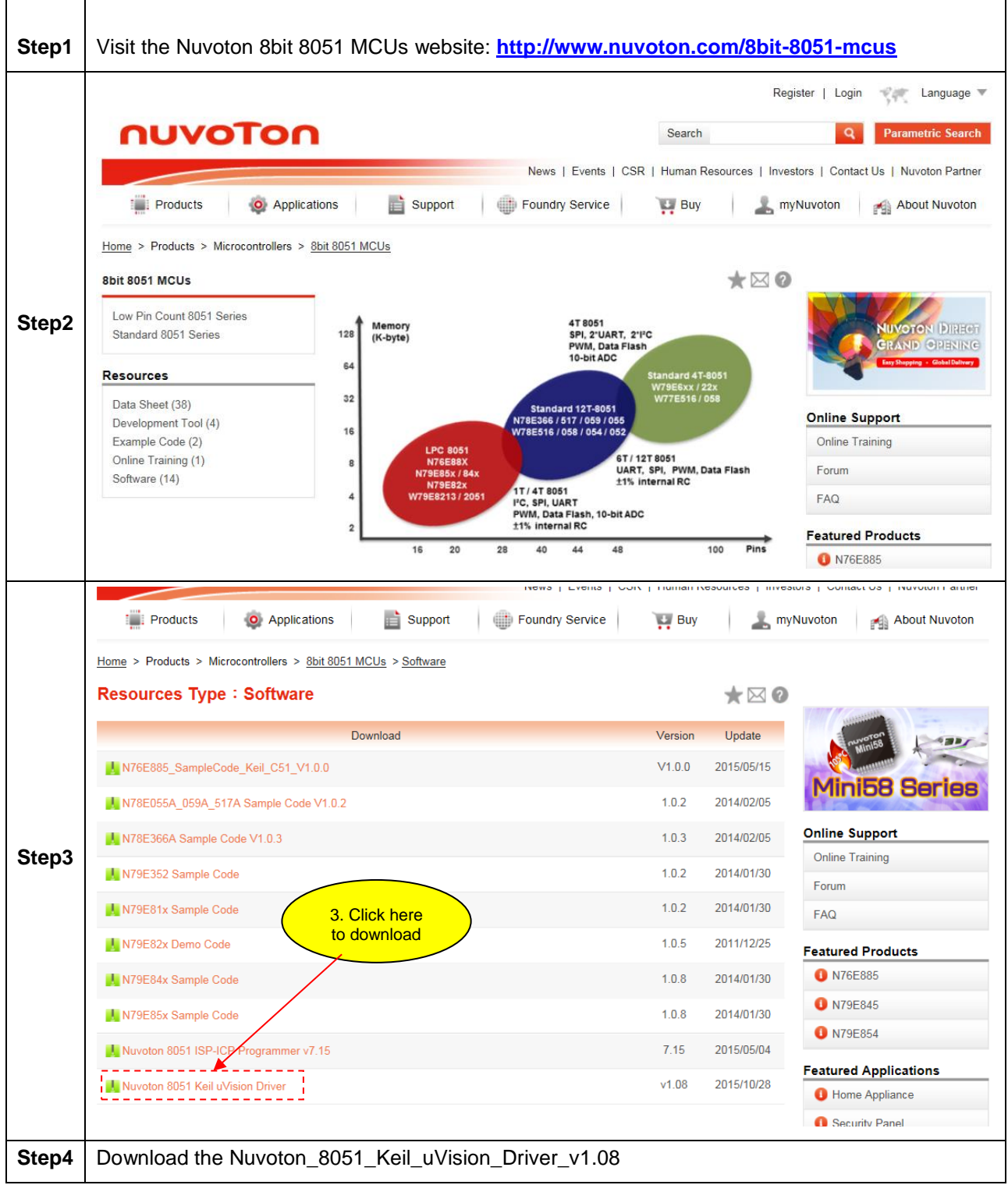

## nuvoTon

## <span id="page-13-0"></span>**5.2 Downloading Nuvoton 8bit 8051 MCUs N76E616 Series Sample Code**

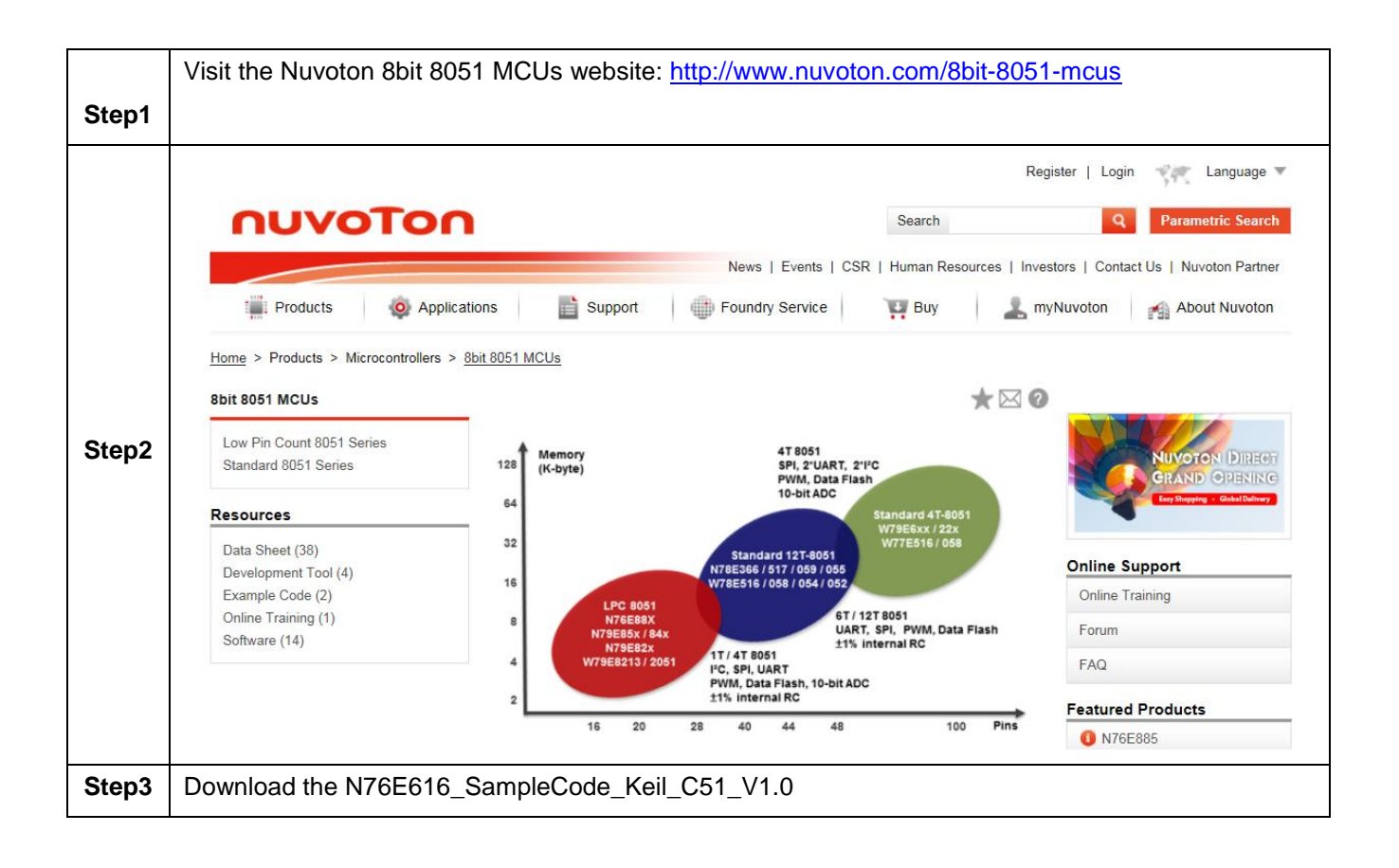

## <span id="page-14-0"></span>**6 REVISION HISTORY**

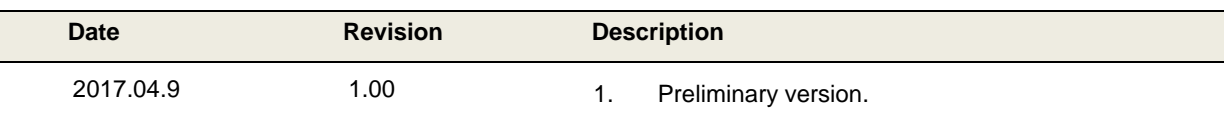

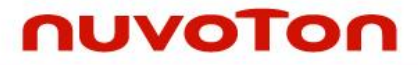

#### **Important Notice**

**Nuvoton Products are neither intended nor warranted for usage in systems or equipment, any malfunction or failure of which may cause loss of human life, bodily injury or severe property damage. Such applications are deemed, "Insecure Usage".** 

**Insecure usage includes, but is not limited to: equipment for surgical implementation, atomic energy control instruments, airplane or spaceship instruments, the control or operation of dynamic, brake or safety systems designed for vehicular use, traffic signal instruments, all types of safety devices, and other applications intended to support or sustain life.** 

**All Insecure Usage shall be made at customer's risk, and in the event that third parties lay claims to Nuvoton as a result of customer's Insecure Usage, customer shall indemnify the damages and liabilities thus incurred by Nuvoton.**

Please note that all data and specifications are subject to change without notice. All the trademarks of products and companies mentioned in this datasheet belong to their respective owners.